## **How Do I Bid Online?**

**1. Go to bid.rogersauctiongroup.com**

## **2. Find the auction you want to register for and click "VIEW AUCTION"**

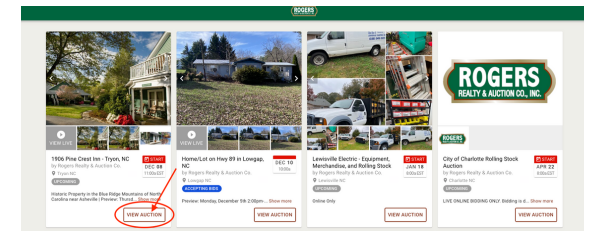

## **3. Click on a 'REGISTER TO BID" button**

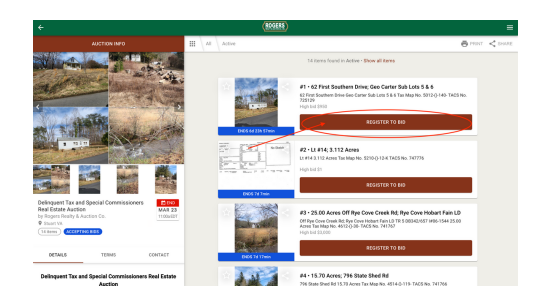

**4. If you have previously created an account with us, you will sign in with your email address and password.**

**5. If you do not have an account, click on "NO ACCOUNT? SIGN UP HERE" to begin setting up your account by filling in the requested fields.**

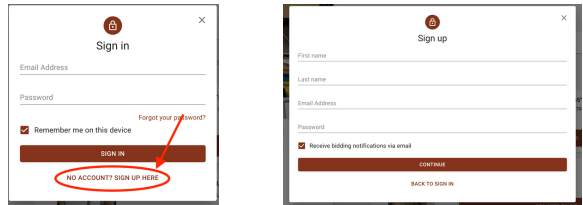

**6. Be sure to read the Terms of Use and check the box indicating you've read the required information, then click "SIGN UP"**

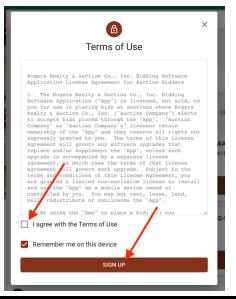

## **7. Next, fill in the necessary contact information and click "CONTINUE"**

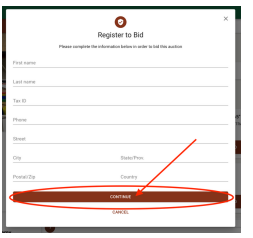

**8. Read the Terms of Use, check the box indicating you've read them, then click "CONTINUE"**

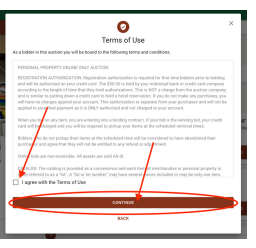

**9. Fill in the text field on how you heard about this auction. Then click "REGISTER"**

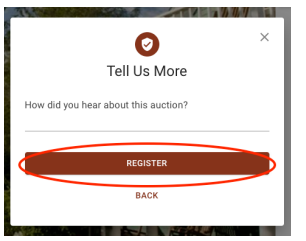

**10. Some Real Estate auctions require manual approval by the auction manager. Once approved, you will be able to place bids.**

**11. Until bidding opens, you can place a prebid. Click "PREBID," put in the amount you want to bid, then click "PLACE MAXBID"**

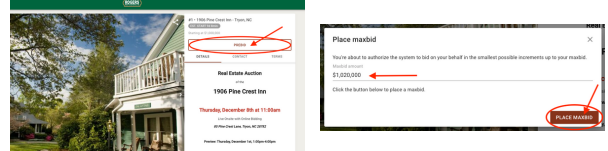

**- Once online bidding opens, to place a bid you will click "BID [asking price]" and then "CONFIRM BID"**

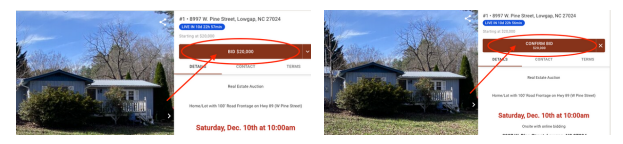

**- To place a maxbid, click the "v" next to the "BID" button, then "Create maxbid."**

**Type in the maxbid amount you want to submit, then click "PLACE MAXBID"**

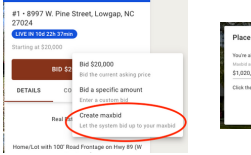

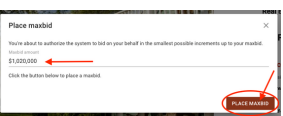